# **Rockwell Automation, Inc. Control/Compact Logix Series DF1 Driver**

Supported version TOP Design Studio V1.0 or higher

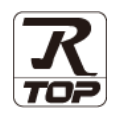

# **CONTENTS**

We would like to thank our customers for using M2I's "Touch Operation Panel (M2I TOP) Series". Read this manual and familiarize yourself with the connection method and procedures of the "TOP and external device".

# **1. System configuration [Page 2](#page-1-0)**

Describes the devices required for connection, the setting of each device, cables, and configurable systems.

# **2. External device selection [Page 3](#page-2-0)**

Select a TOP model and an external device.

# **3. TOP communication setting [Page 4](#page-3-0)**

Describes how to set the TOP communication.

# **4. External device setting [Page 9](#page-8-0)**

Describes how to set up communication for external devices.

# **5. Cable table [Page 11](#page-9-0)**

Describes the cable specifications required for connection.

# **6. Supported addresses [Page 12](#page-10-0)**

Refer to this section to check the addresses which can communicate with an external device.

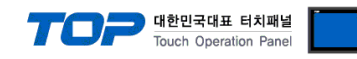

# <span id="page-1-0"></span>**1. System configuration**

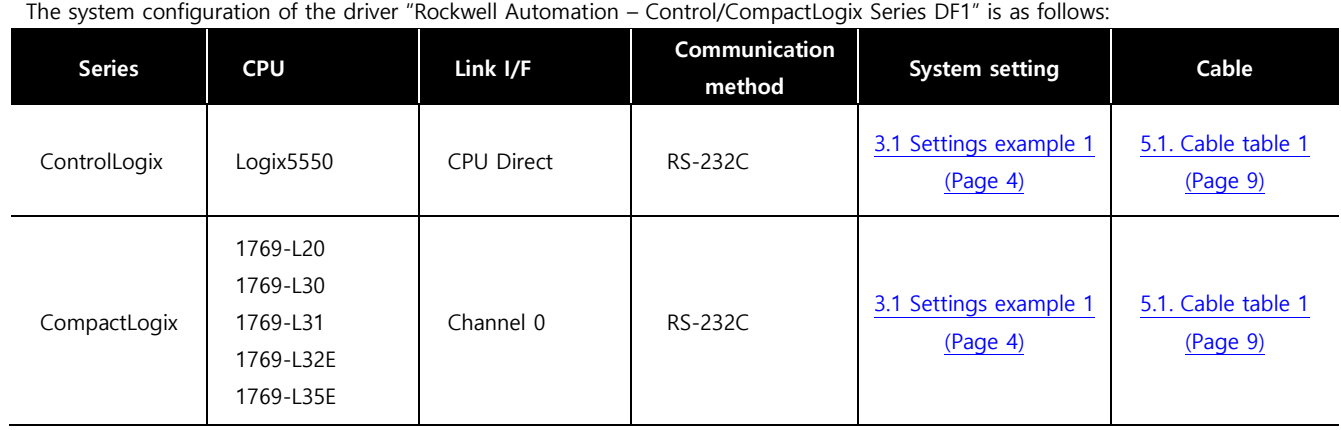

■ Connectable configuration

TOP – External device ( 1 : 1 )

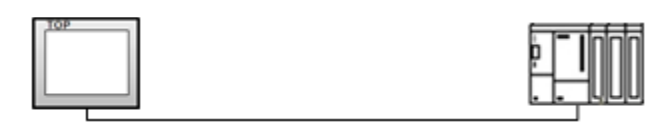

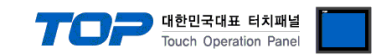

# <span id="page-2-0"></span>**2. External device selection**

■ Select a TOP model and a port, and then select an external device.

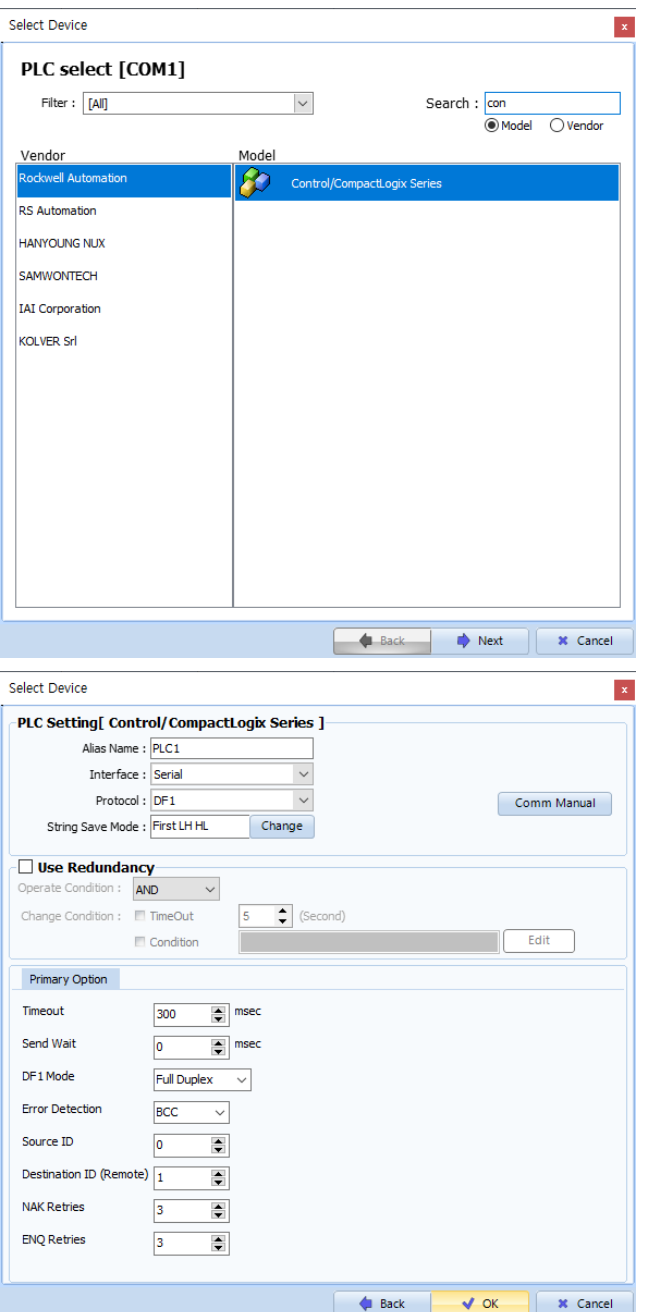

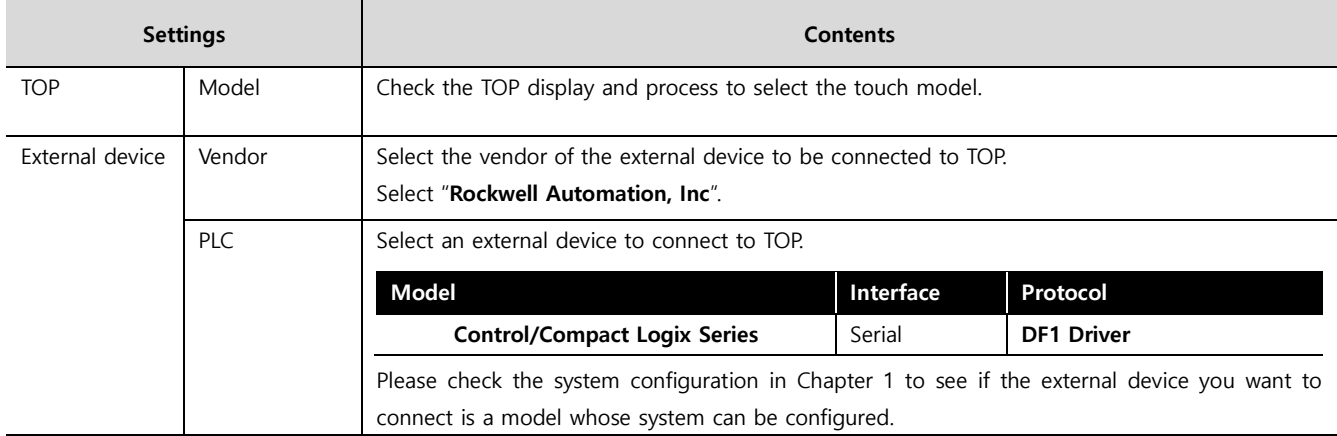

#### - - -<br>- 대한민국대표 터치패널 Touch Operation Pane

# <span id="page-3-0"></span>**3. TOP communication setting**

The communication can be set in TOP Design Studio or TOP main menu. The communication should be set in the same way as that of the external device.

# **3.1 Communication setting in TOP Design Studio**

#### **(1) Communication interface setting**

- [ Project > Project Property > TOP Setting ] → [ Project Option > "Use HMI Setup" Check > Edit > Serial ]
	- Set the TOP communication interface in TOP Design Studio.

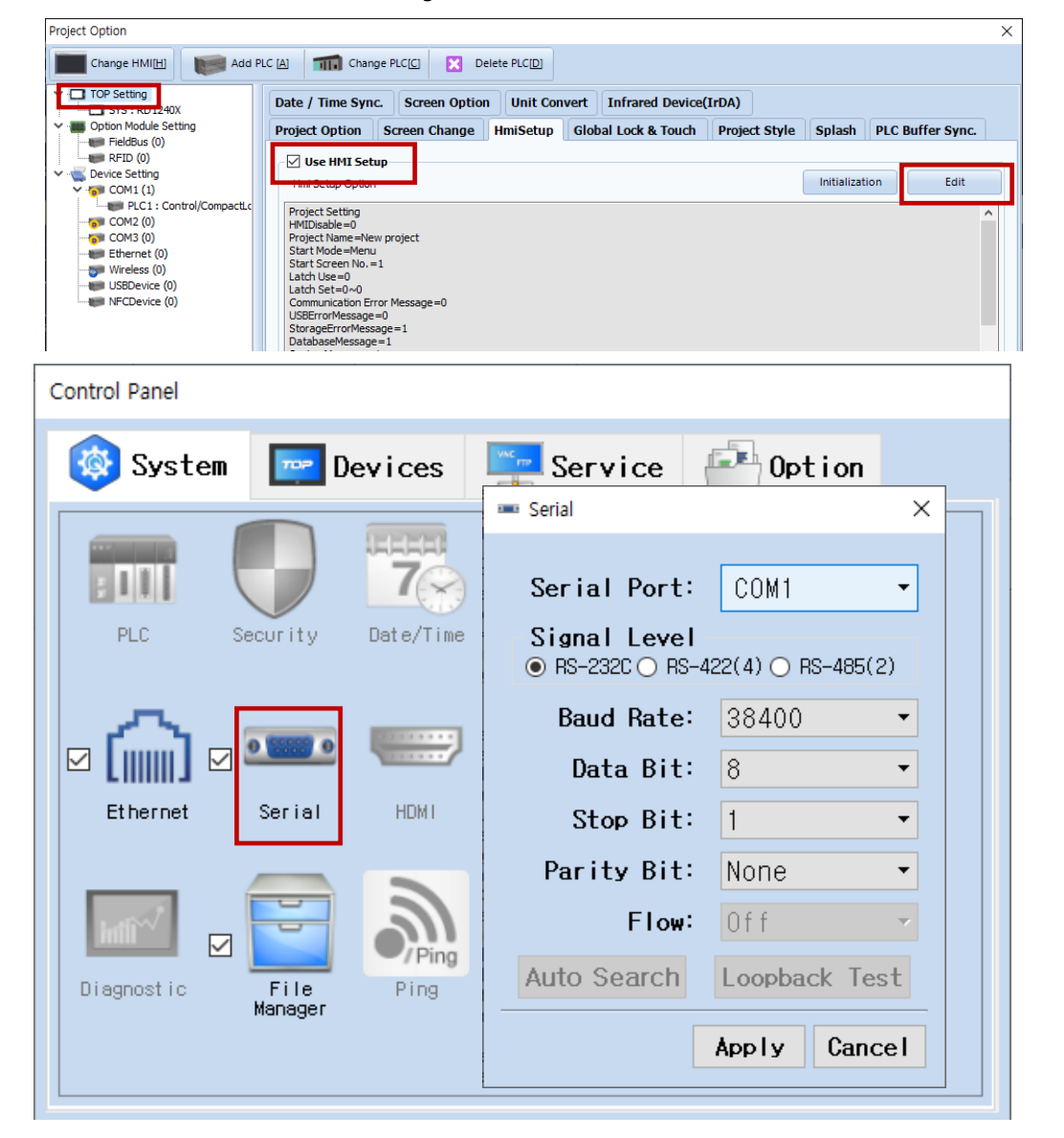

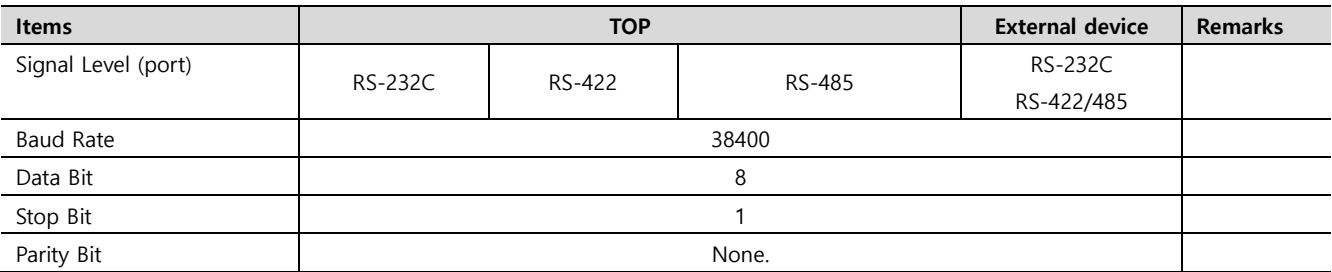

\* The above settings are examples recommended by the company.

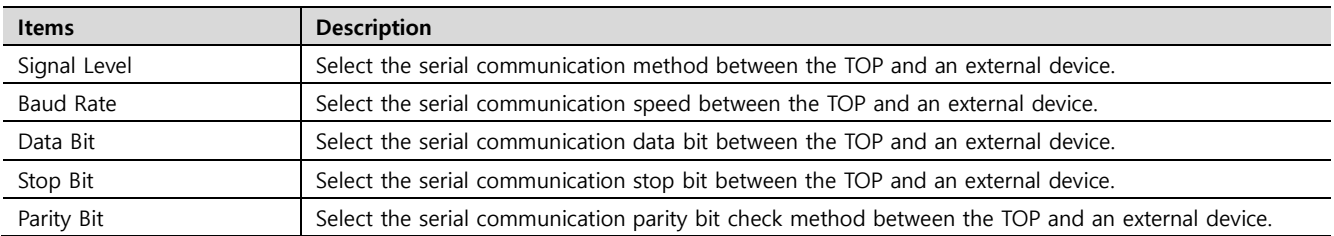

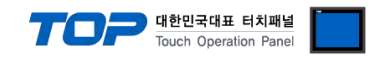

### **(2) Communication option setting**

■ [Project > Project Property > Device Setting > COM> "PLC1 : **Control/Compact Logix Series**"]

– Set the options of the DF1 communication driver in TOP Design Studio.

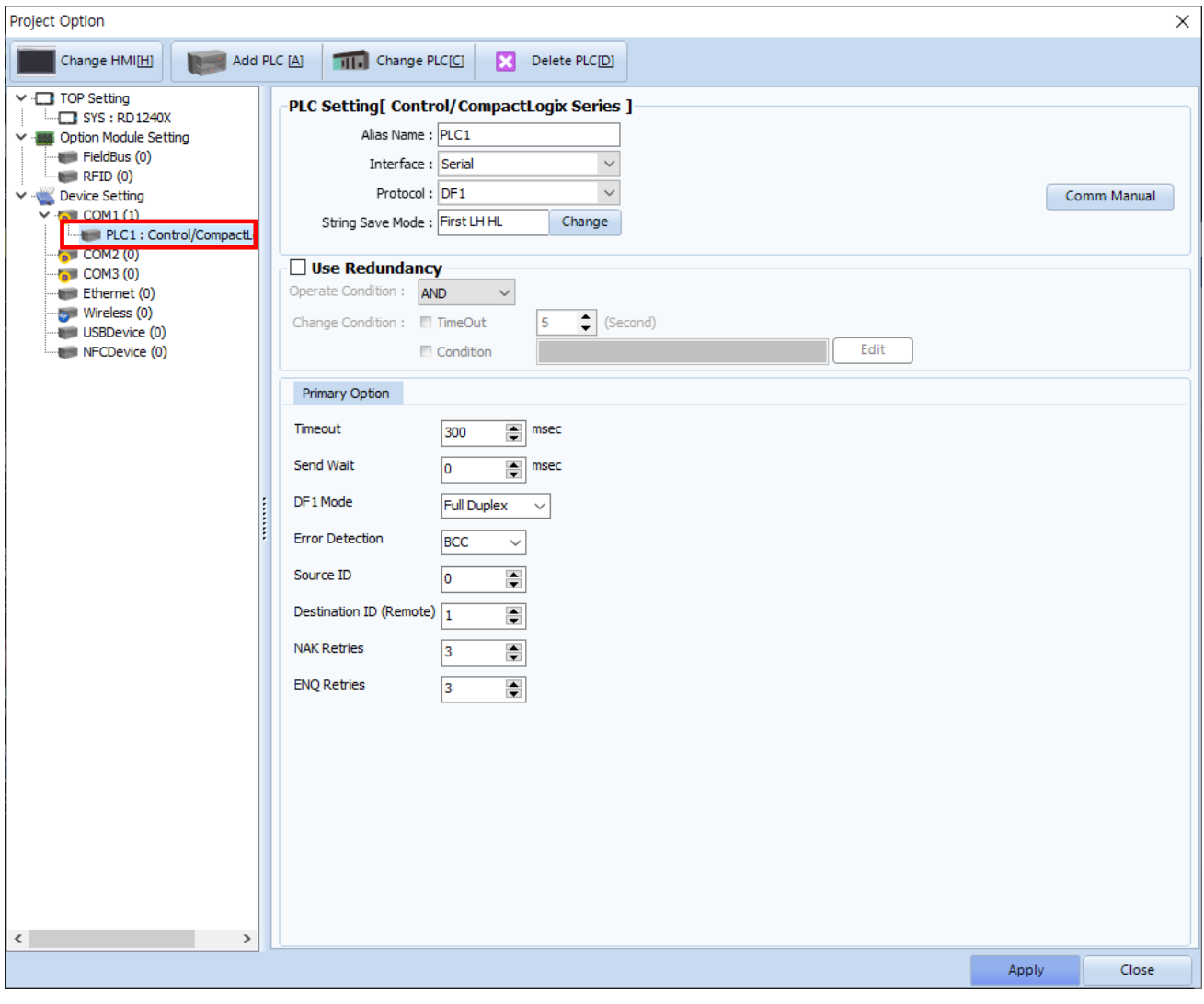

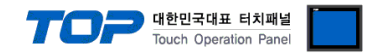

### **3.2. Communication setting in TOP**

**\* This is a setting method when "Use HMI Setup" in the setting items in "3.1 TOP Design Studio" is not checked.**

■ Touch the top of the TOP screen and drag it down. Touch "EXIT" in the pop-up window to go to the main screen.

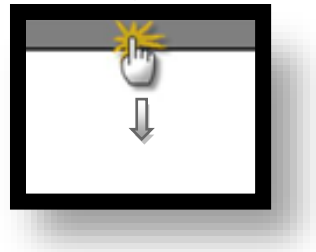

#### **(1) Communication interface setting**

■ [ Main Screen > Control Panel > Serial ]

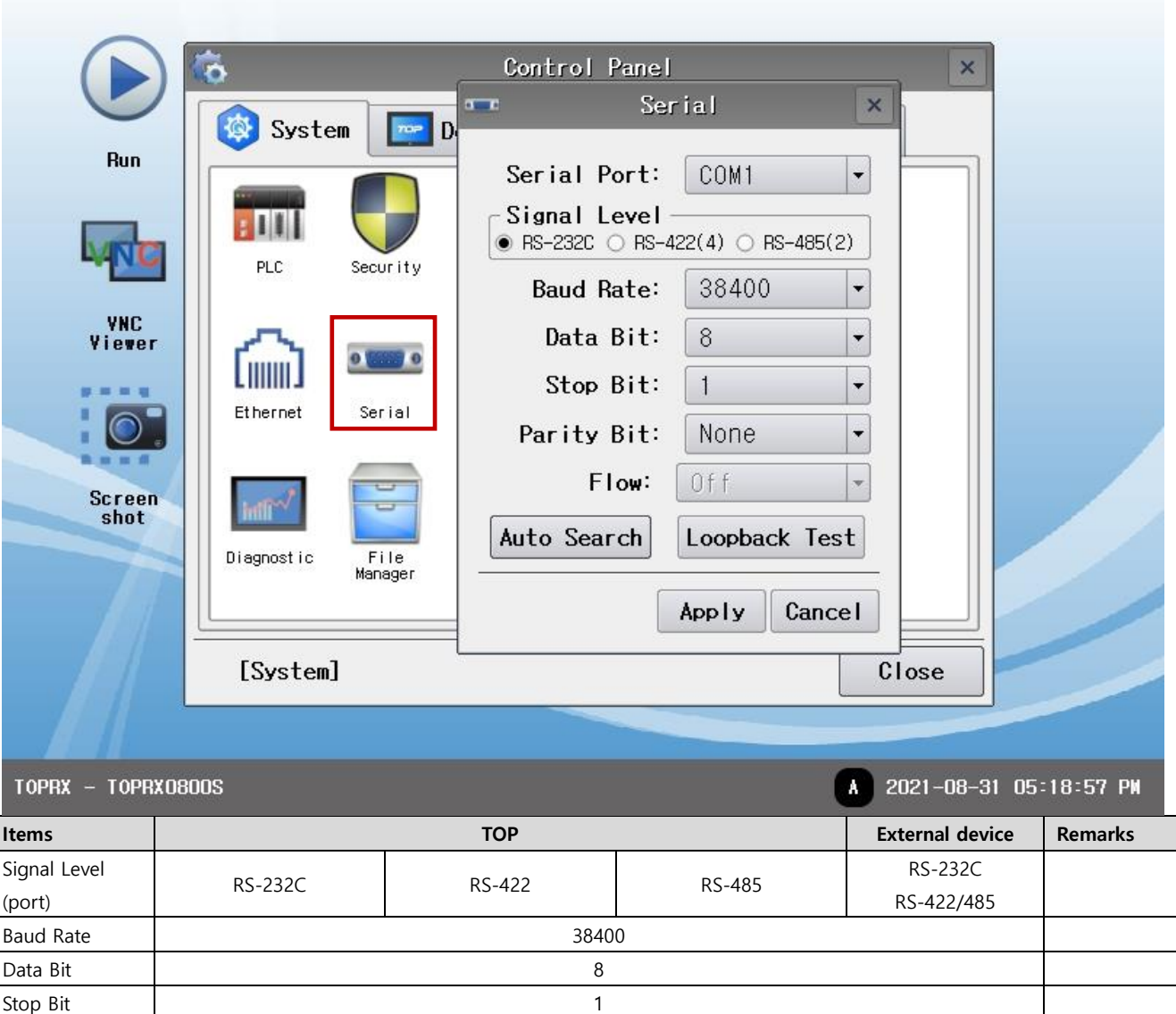

Parity Bit None.

I

\* The above settings are setting examples recommended by the company.

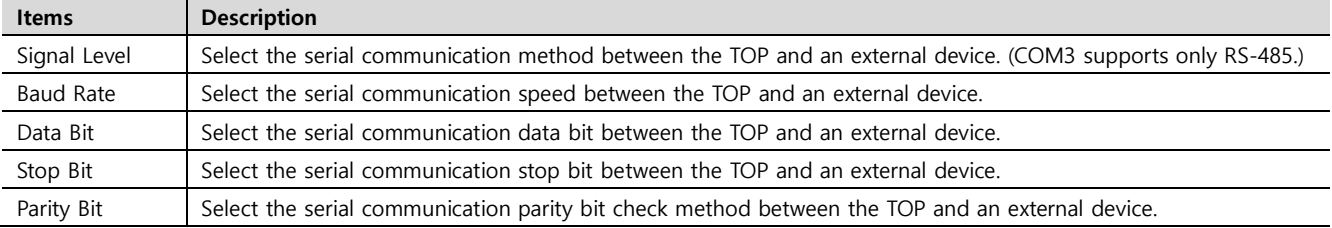

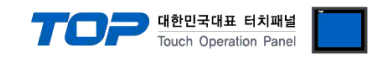

### **(2) Communication option setting**

■ [ Main Screen > Control Panel > PLC ]

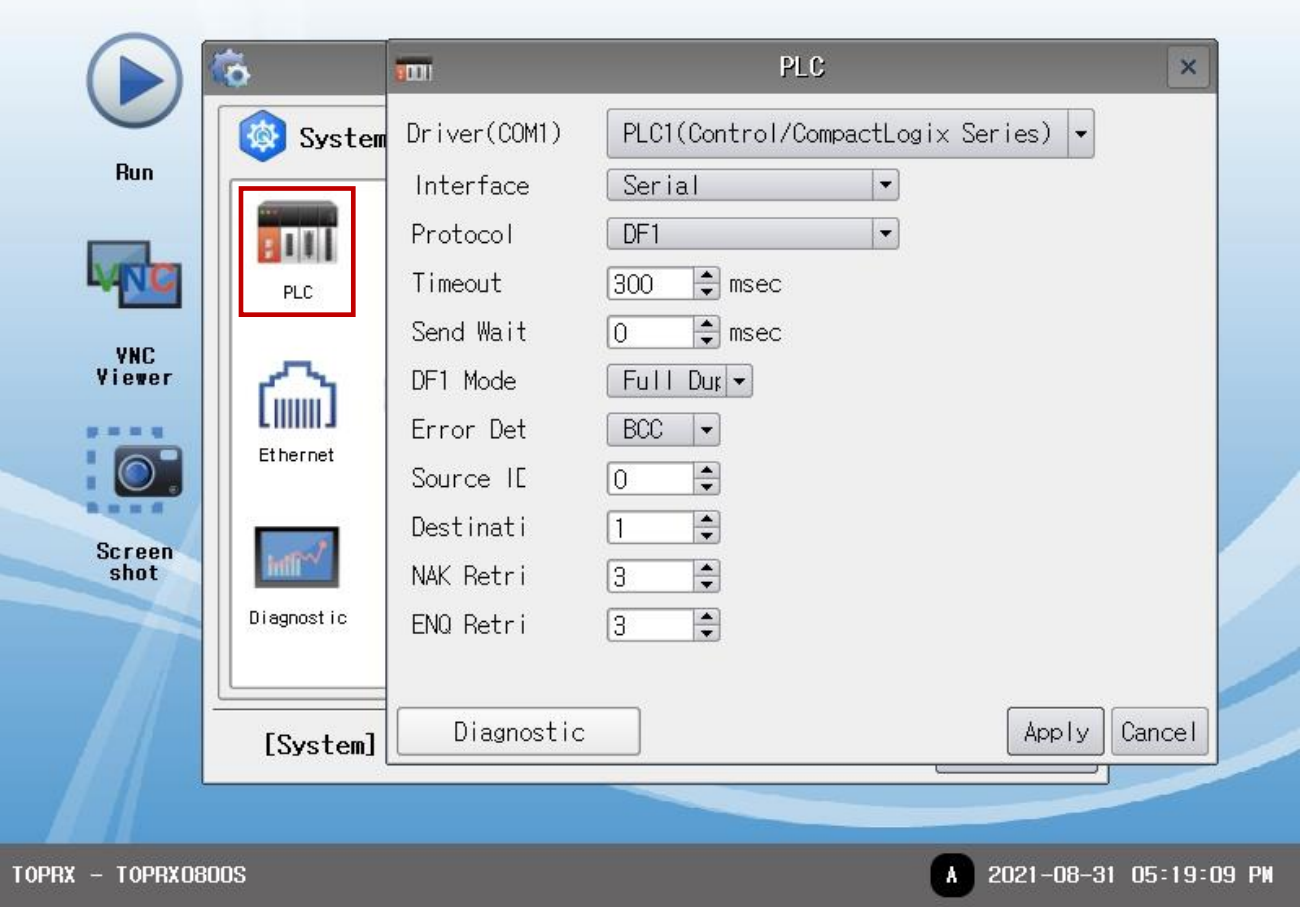

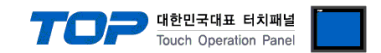

## **3.3 Communication diagnostics**

■ Check the interface setting status between the TOP and an external device.

- Touch the top of the TOP screen and drag it down. Touch "EXIT" in the pop-up window to go to the main screen.

- Check if the port (COM1/COM2/COM3) settings you want to use in [Control Panel > Serial] are the same as those of the external device.

■ Diagnosis of whether the port communication is normal or not

- Touch "Communication diagnostics" in [Control Panel > PLC ].

- The Diagnostics dialog box pops up on the screen and determines the diagnostic status.

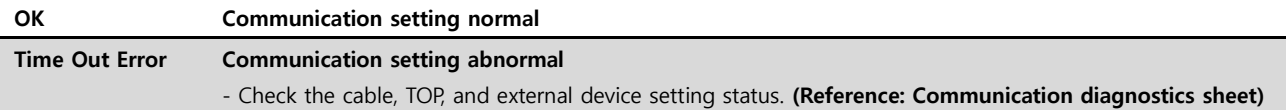

■ Communication diagnostics sheet

- If there is a problem with the communication connection with an external terminal, please check the settings in the sheet below.

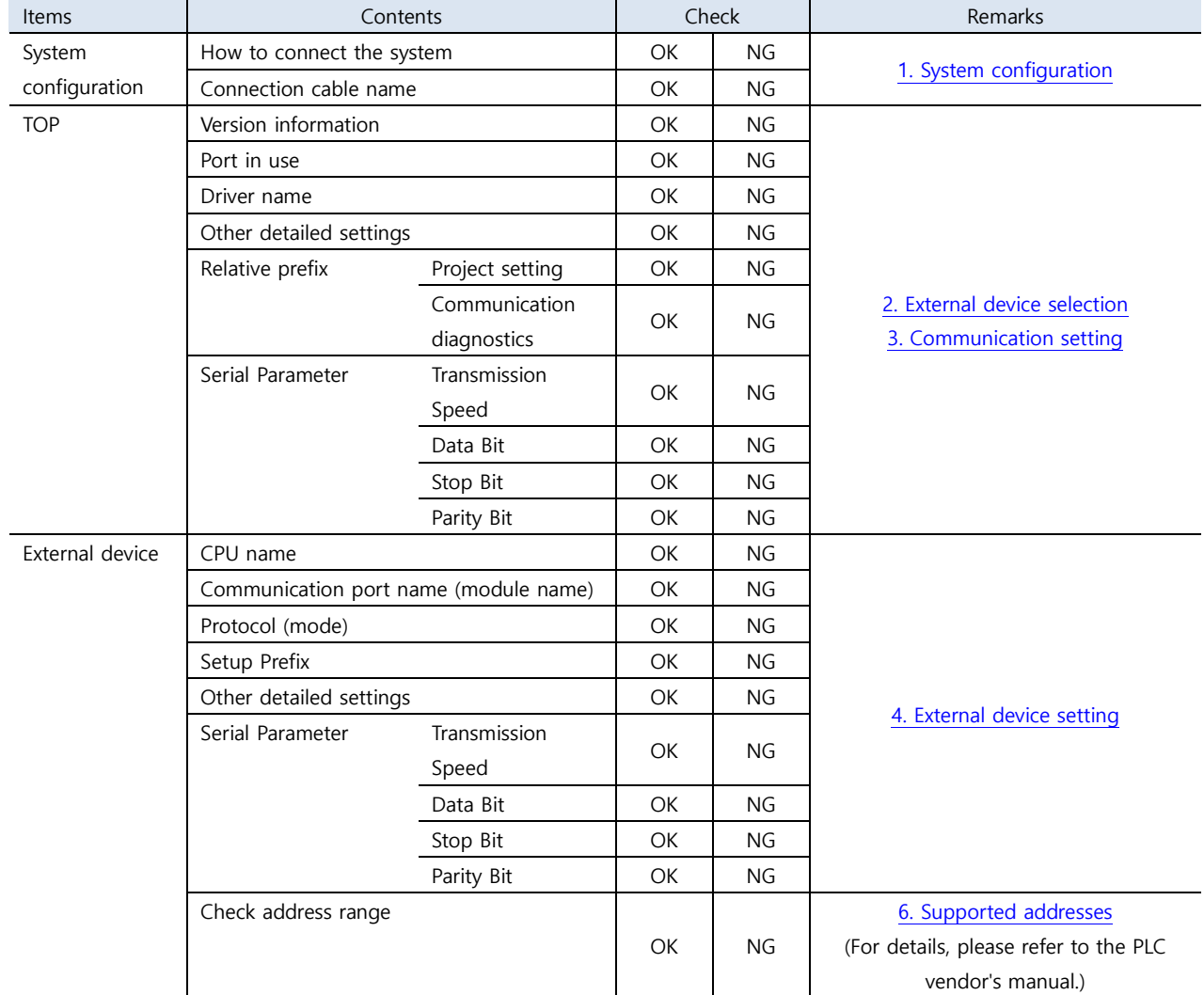

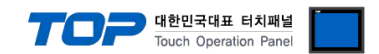

# <span id="page-8-0"></span>**4. External device setting**

Set as below using "Control/CompactLogix Series" Ladder Software "RSLogix5000". For more detailed setting method than that described in this example, refer to the PLC user manual.

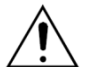

- Take caution when selecting RTU/ASCII mode in Protocol Frame format.

- Check the contents of the address map on the external device side and use the communication address according to its contents.

1. In "RSLogix5000" project window, bring up the [Controller Properties] pop-up window.

2. Configure the [Serial Port] tab settings as shown below.

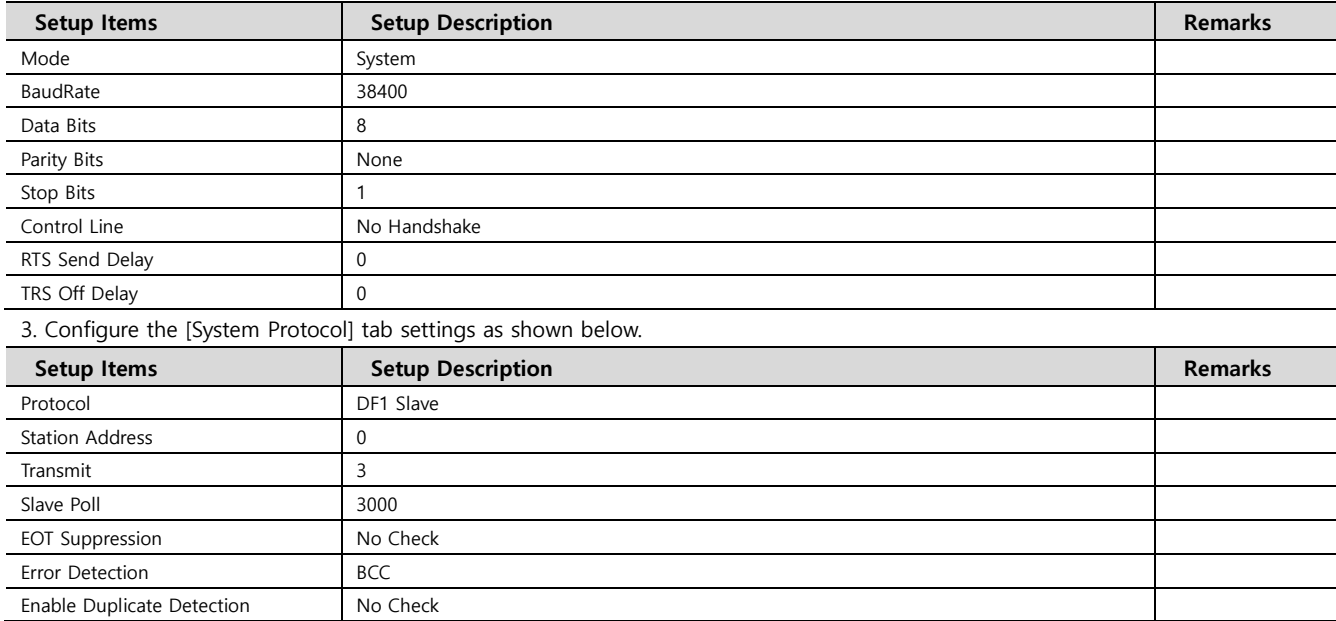

4. Download configurations to PLC.

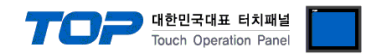

# <span id="page-9-0"></span>**5. Cable table**

This chapter introduces a cable diagram for normal communication between the TOP and the corresponding device. (The cable diagrams described in this section may differ from the external device vendor's recommendations.)

#### ■ **RS-232C** (1:1 connection)

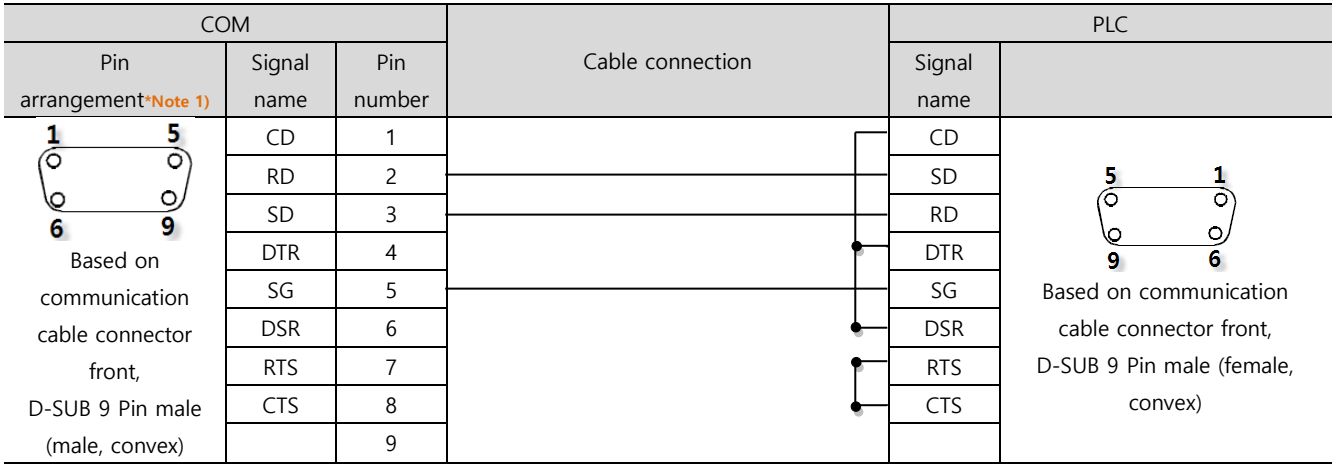

\*Note 1) The pin arrangement is as seen from the connecting side of the cable connection connector.

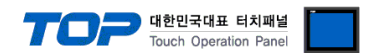

# <span id="page-10-0"></span>**6. Supported addresses**

The devices available in TOP are as follows:

The device range (address) may differ depending on the CPU module series/type. The TOP series supports the maximum address range used by the external device series. Please refer to each CPU module user manual and be take caution to not deviate from the address range supported by the device you want to use.

- [New Tag] : Create tag (Tag Name, Data Type Setting)
- 1. Run [Controller Tags] > [New Tag].

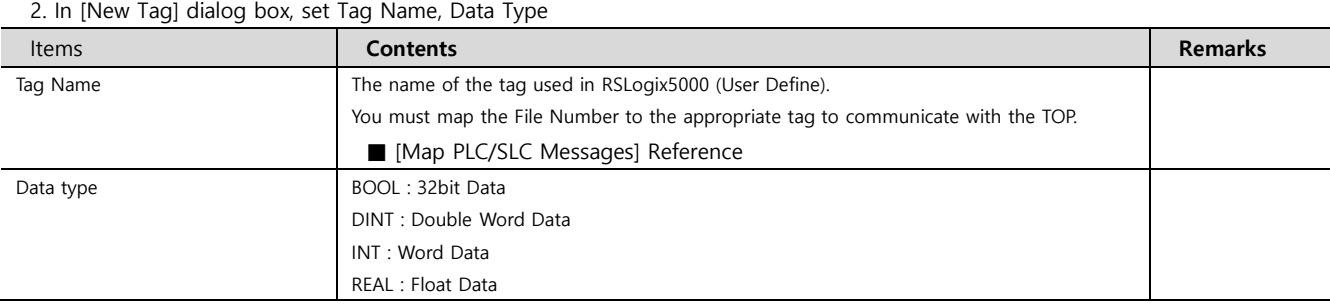

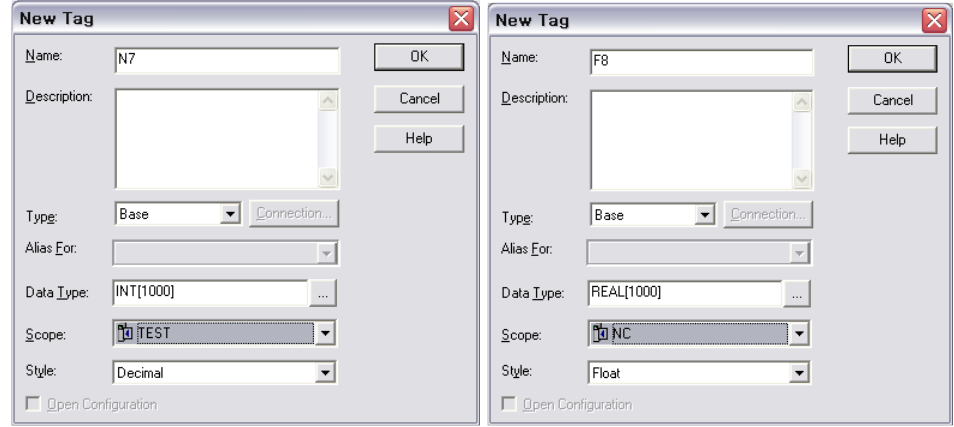

■ [Map PLC/SLC Messages] : File Number mapping in tag

3. In "RSLogix5000" menu, run [Logic] > [Map PLC/SLC Messages…].

4. In [PLC 2,3,5 / SLC Mapping] dialog box [New Tag]dialog box created Tag Name, map File Number. ⋜

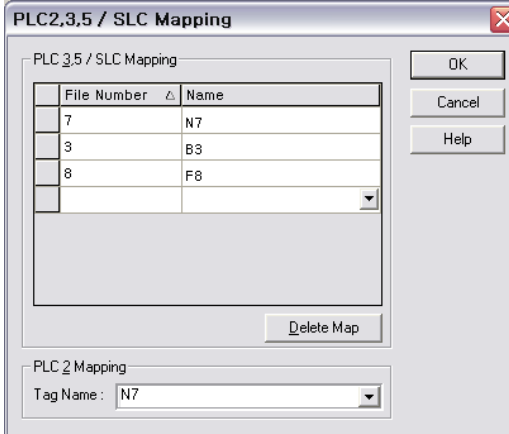

The supported address ranges by the "Tag File Number Setting" described above are as follows:

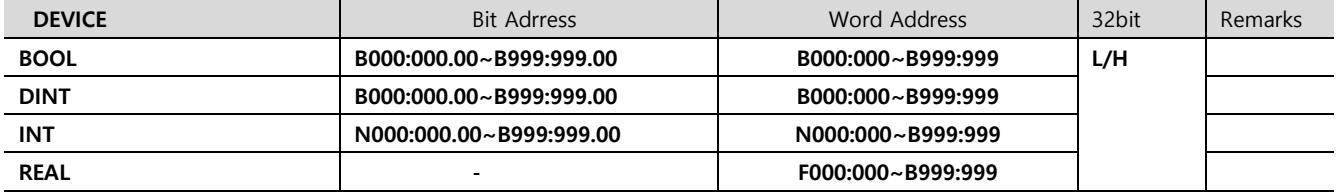